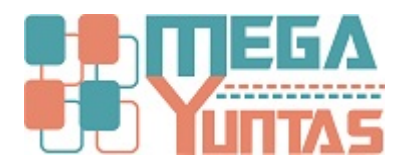

# **Tip: Cómo configurar Favoritos**

#### YUPAY | Contabilidad

Usted podrá marcar los menús del sistema de acuerdo a su preferencia, para que aparezca en la barra de herramienta como acceso directo.

### **Pasos**

#### **1) Agregar Favoritos**

Para añadir las opciones a **Favorito** hay que tener en cuenta los siguientes pasos a realizar:

- 1. Hacemos click en la opción que dice **Favoritos** que está de color amarillo.
- 2. Ahora nos mostrara una ventana en donde se puede ver todas las opciones.
- 3. Entonces hacemos click en las opciones que más vamos a utilizar, es como un acceso rápidamente al cual nosotros tendremos la posibilidad de simplificar mejor el manejo del sistema.
- 4. Ahora hacemos click en el botón **Guardar** o presionar la tecla **F9**, nos mostrara el mensaje de confirmación, hacemos click en la opción **Si**.
- 5. Ahora nosotros podemos visualizar las opciones que hemos seleccionado, al cual nosotros tendremos más interacción.

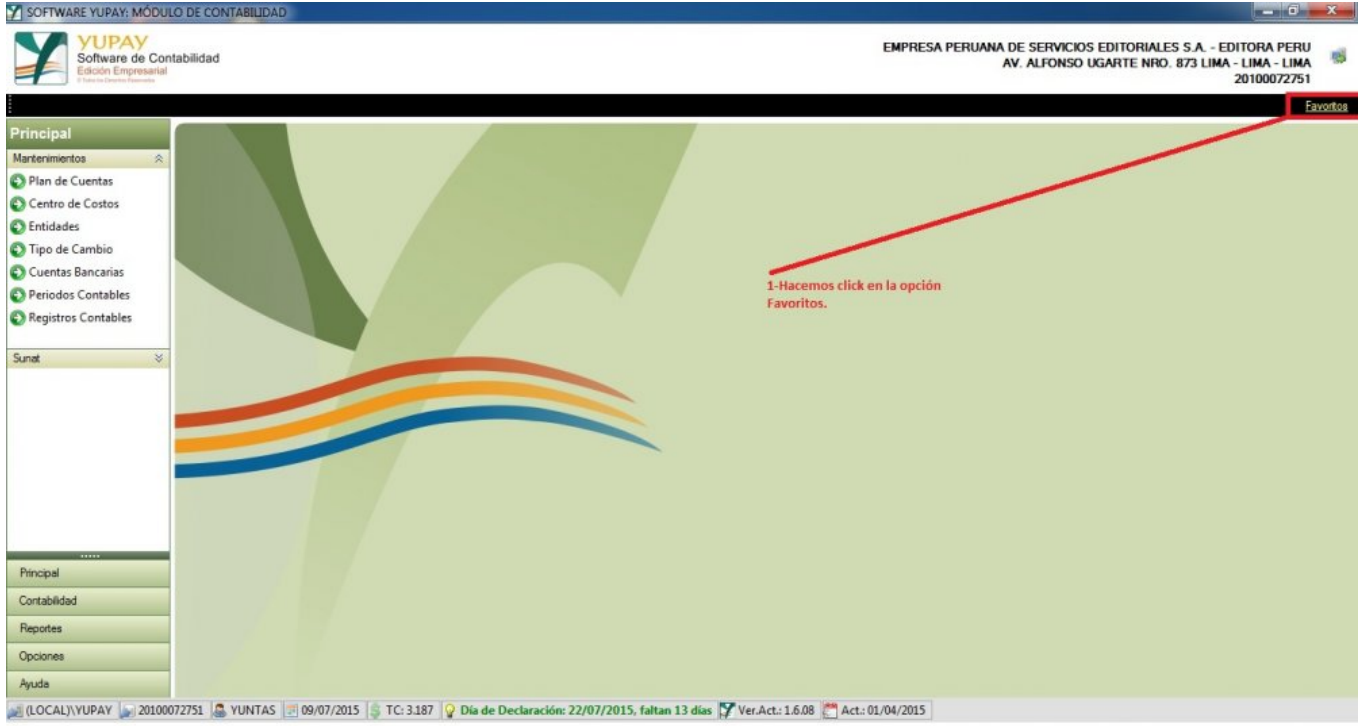

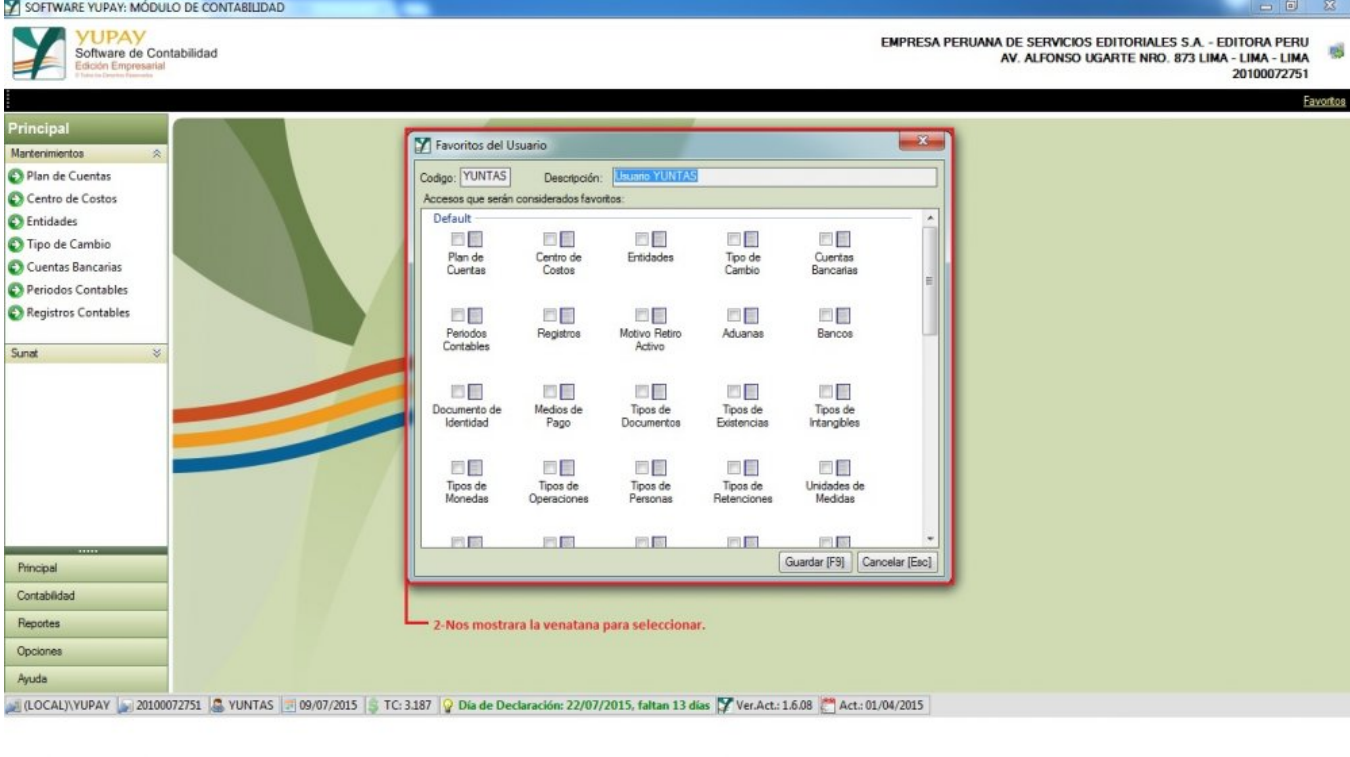

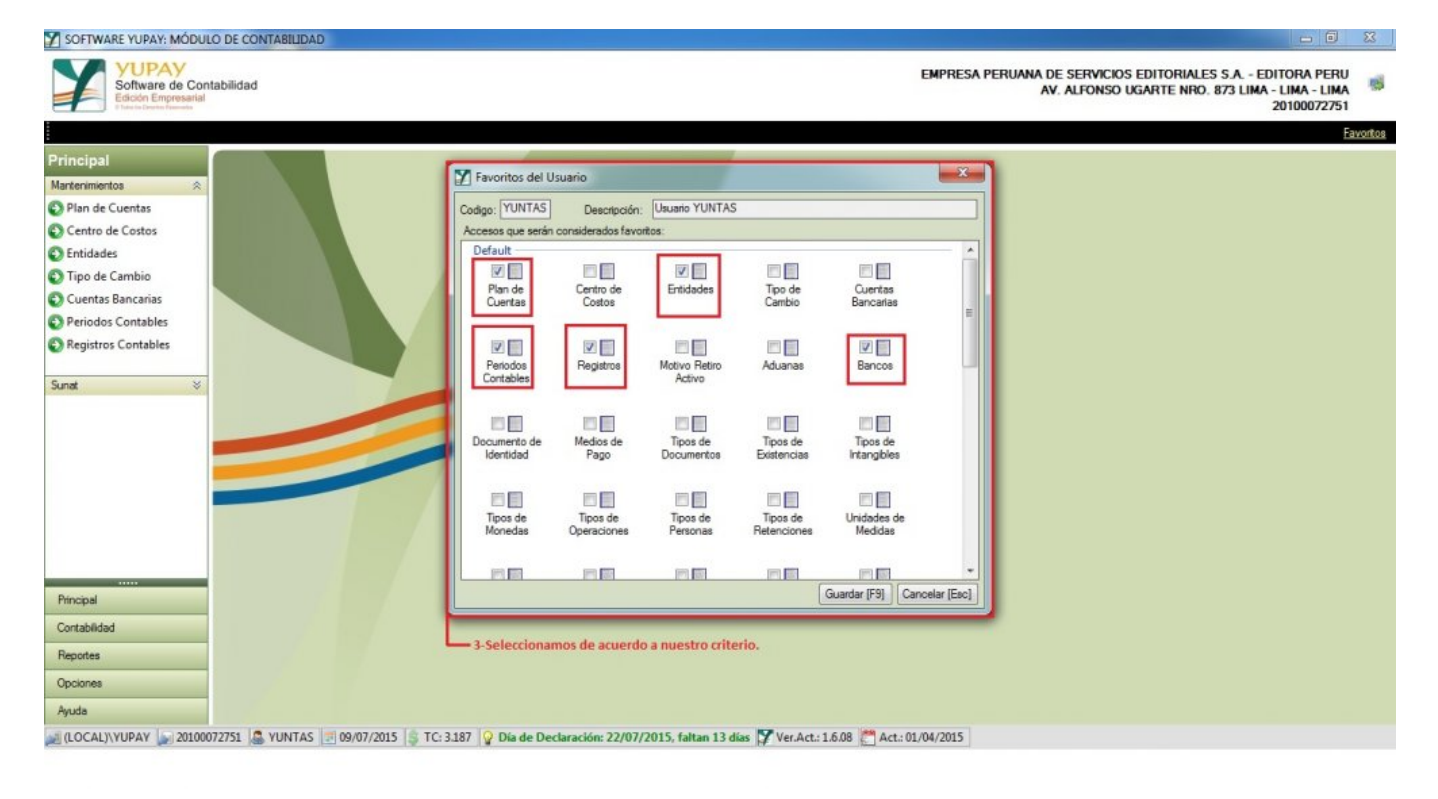

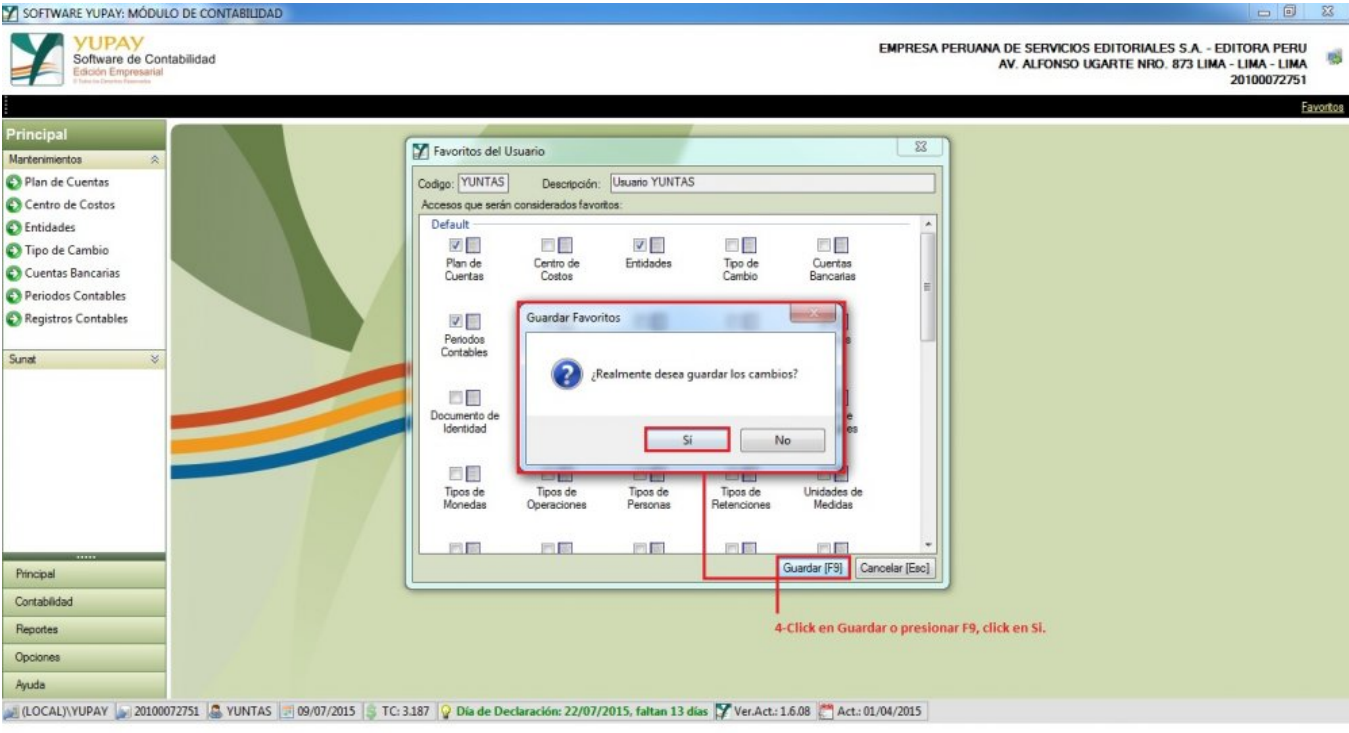

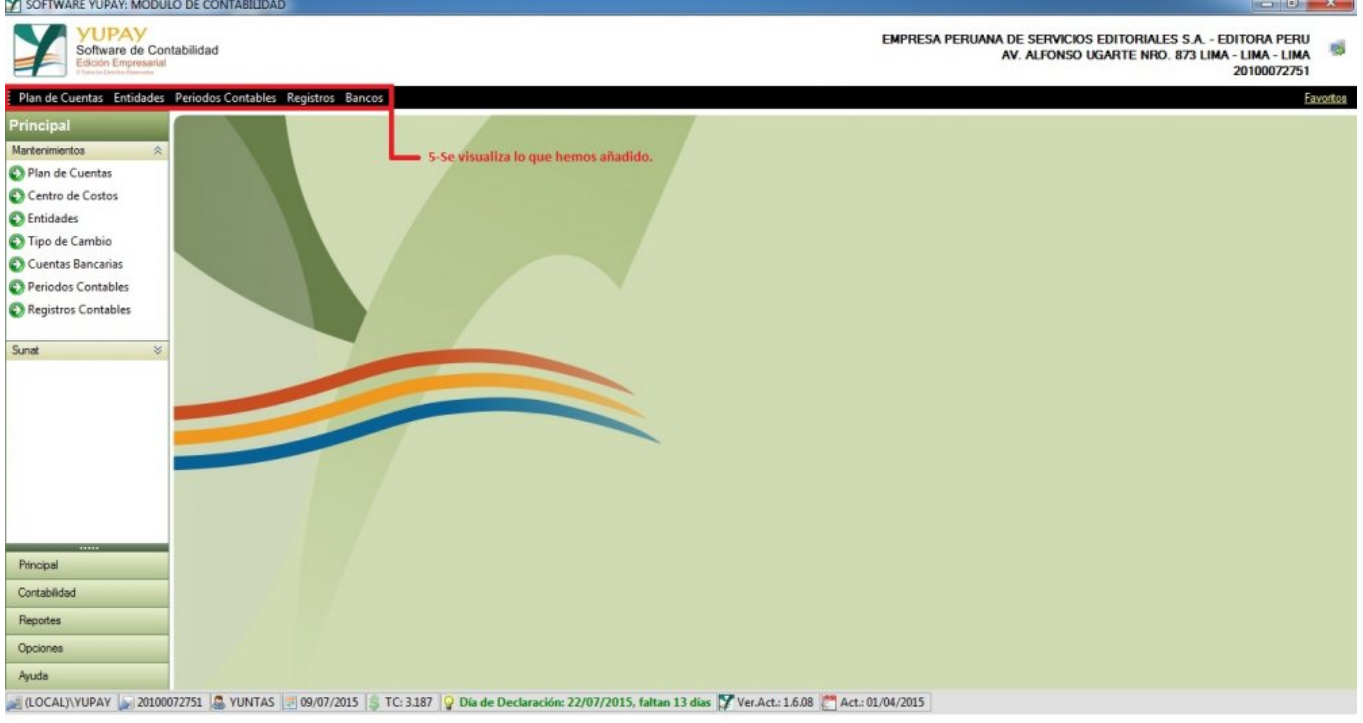

## **2) Quitar Favoritos**

Para quitar las opciones de **Favorito** hay que tener en cuenta los siguientes pasos que vamos a realizar:

- 1. Hacemos click en la opción **Favoritos**.
- 2. Entonces nos mostrara la venta donde se observa todas las opciones.
- 3. Ya en la ventana , empezamos a desmarcar todas las opciones.
- 4. Ahora hacemos click en el botón **Guardar** o presionar la tecla **F9**, nos mostrara el mensaje de confirmación,hacemos click en la opción **Si**.
- 5. Entonces se podrá visualizar que las opciones ya no aparecen.

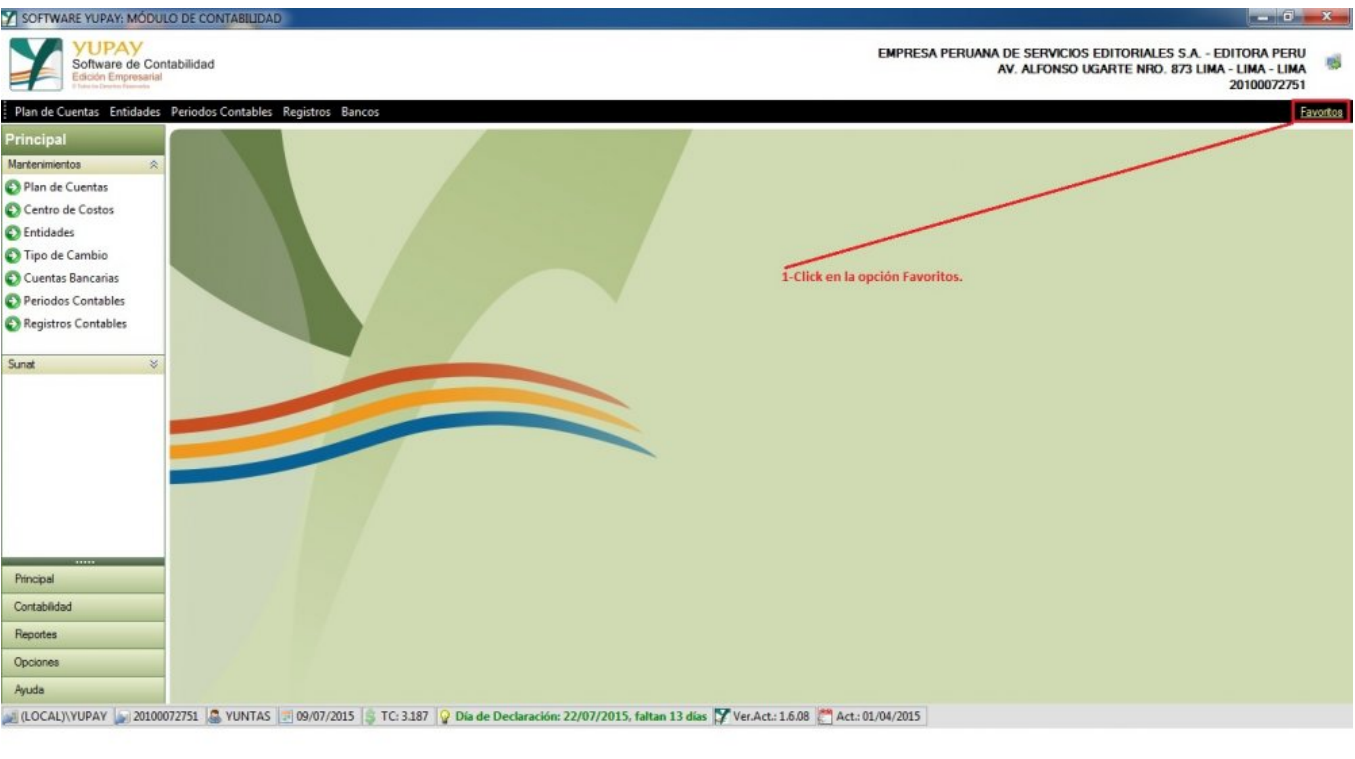

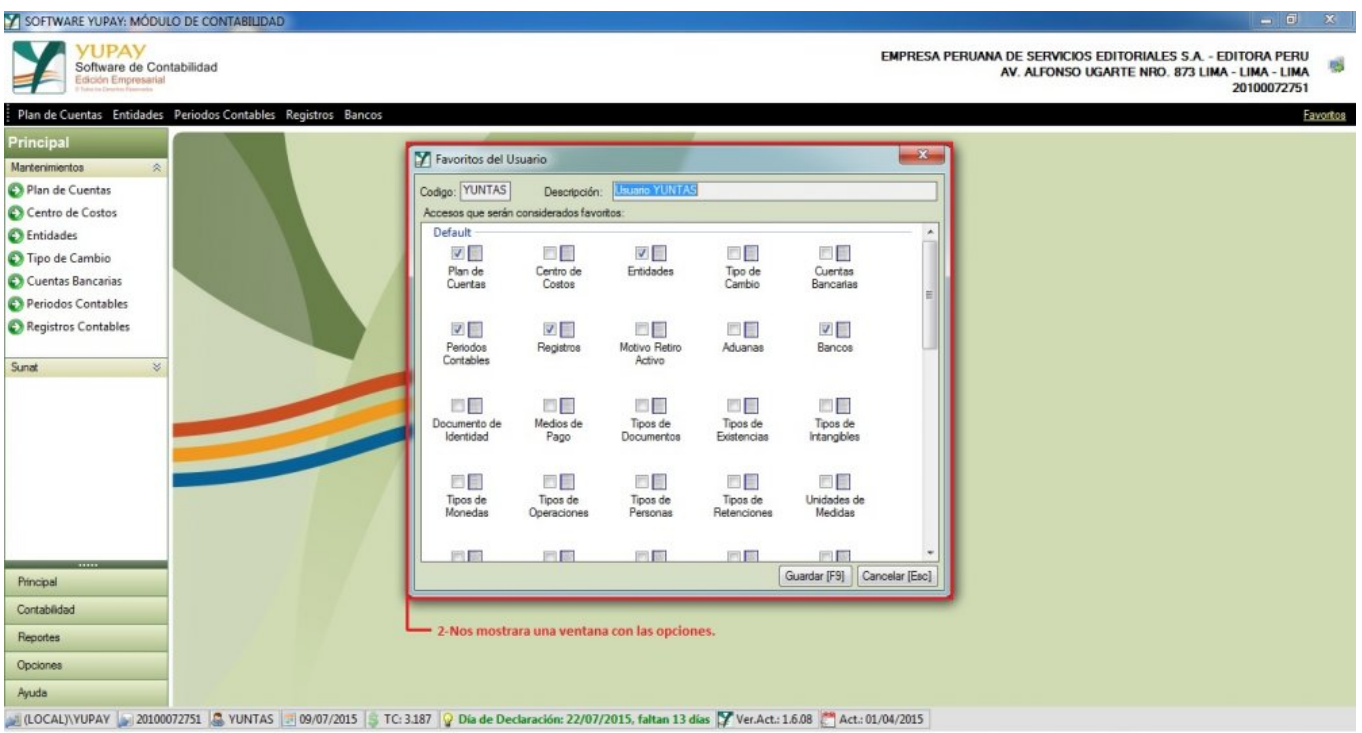

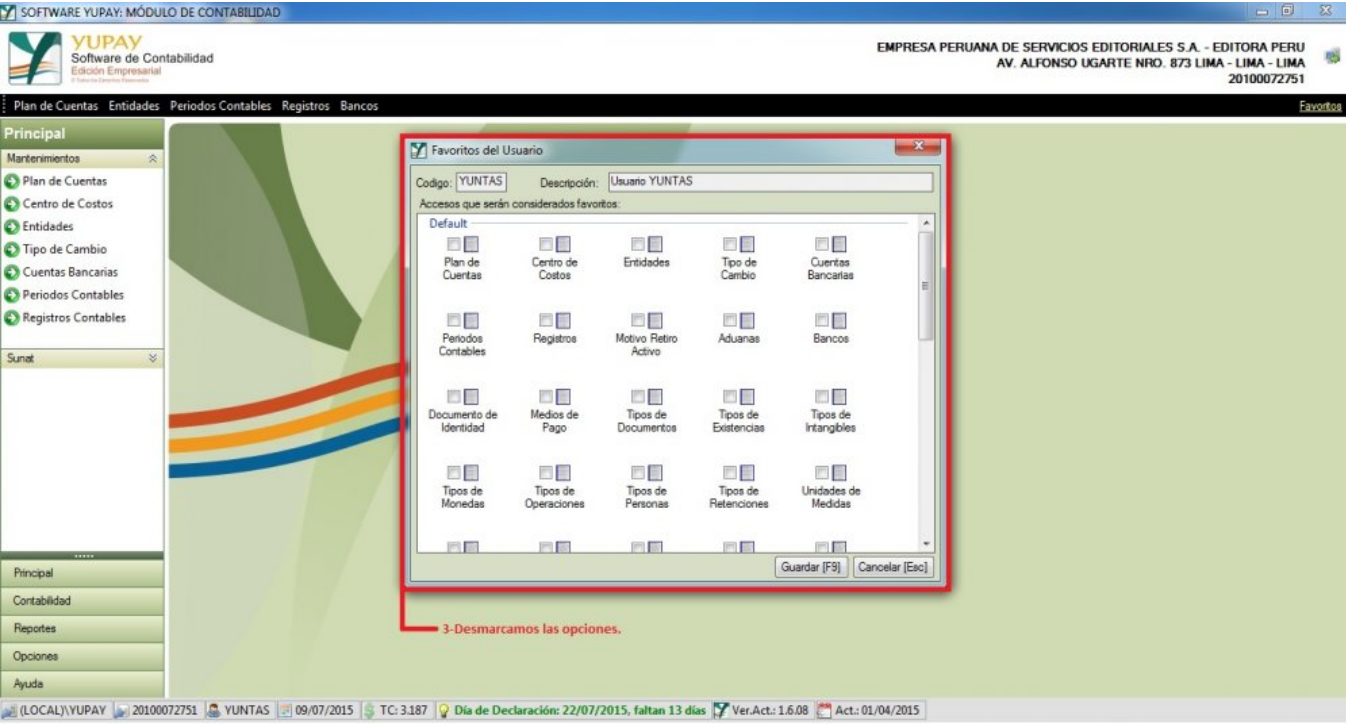

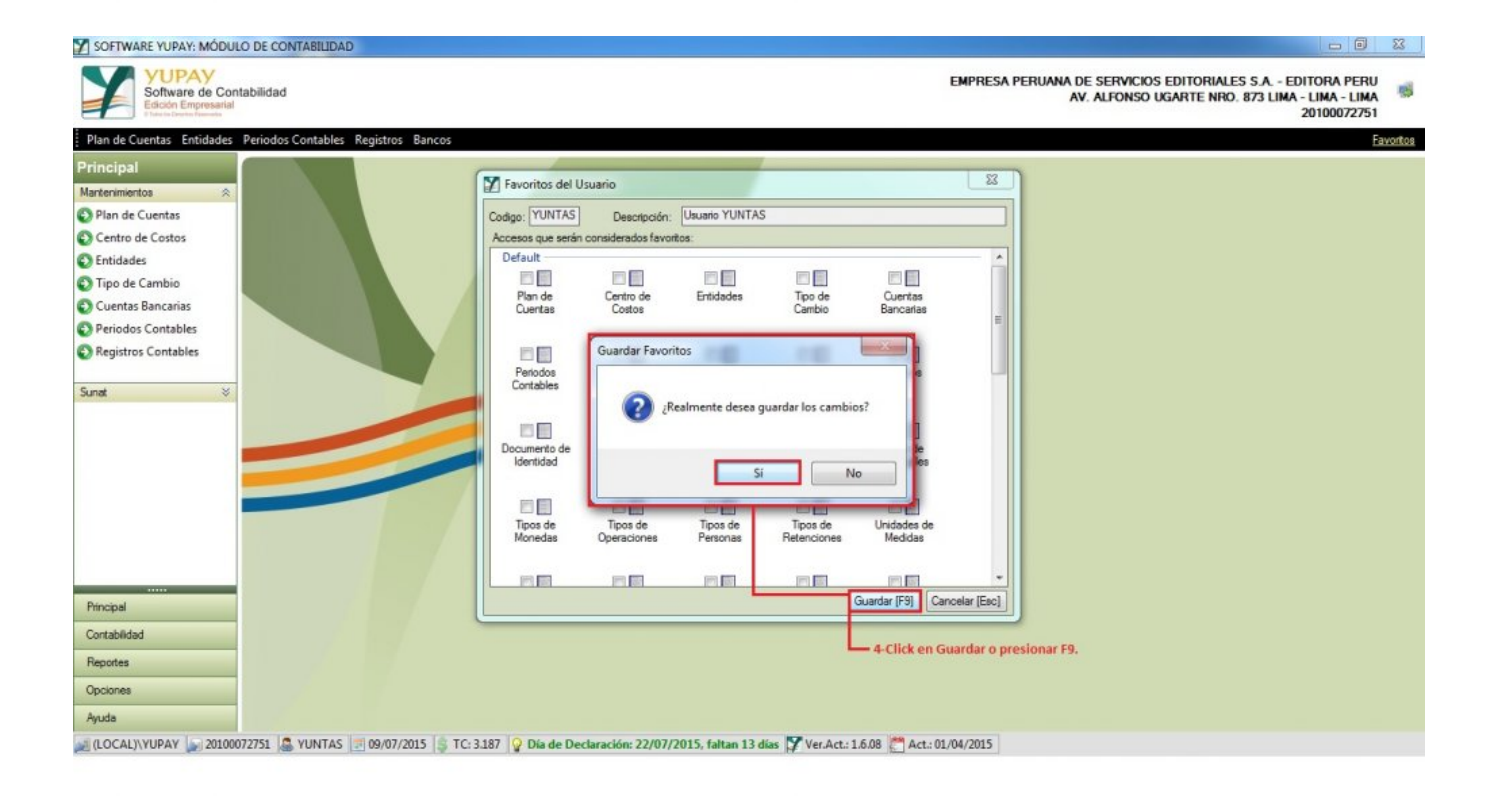

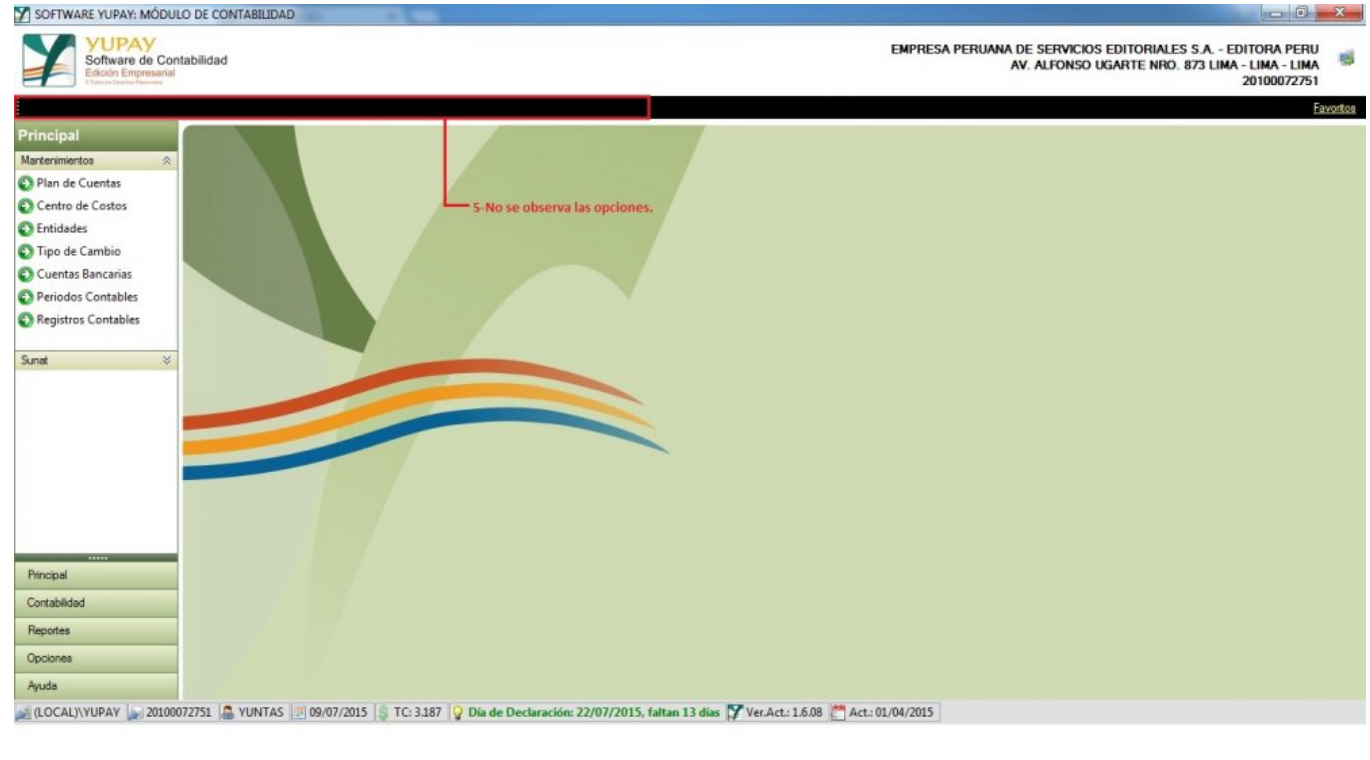